# **Ecode ordering guide:**

Before ordering your ecode, please go to your profile page and ensure that the email address listed for you is correct (click on the change button under your email addressto update it, then click save).

### Your details

Name: Joe Healy Username: joe.healy

Change

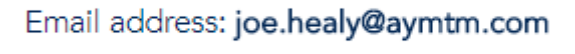

Change

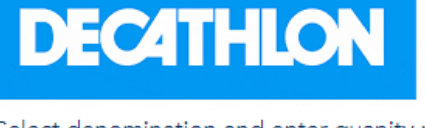

Select denomination and enter quanity required Constraints: The Decathlon eGift card can be used online via www.decathlon.co.uk or instore.

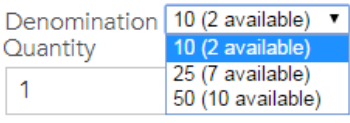

Add to basket

Go to the reward catalogue page and either scroll down to the retailer you want or search for themby name.

Next select the denomination (value) of ecode you want to order e.g. £10, £25, £50 then enter the quantity you require (so if you wanted £75 you would select denomination £25 and quantity 3 – take note of the 'available' number, this is how many ecodes of each denomination remain in stock).

Now click add to basket (please be aware that if you leave your basket inactive for more than 15 minutes any ecodes in it will automatically be removed).

If you try to order more than the quantity of ecodes available in stock you will receive an error message:

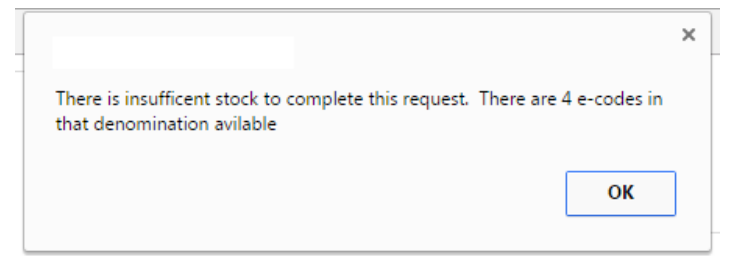

Shopping Basket Your current balance is £220.

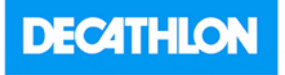

Item: Decathlon Tern. Decamion<br>Quantity: 3<br>Denomination: 25 Price: £75

Total: £75. **View/Edit your basket Order History** 

Remove

Once you have selected all the vouchers/ecodes you want, scroll back to the top of the page and click on the view/edit your basket link.

On the view/edit page you can remove items from your basket or change the amount ordered.

### Delivery address Name: yy<br>Address 1: yy Address 2: ýý<br>Address 3: yy Town: yy County: yy<br>PostCode: hp15 6bn Use another address

ECodes will be sent to the following email address: joe.healy@aymtm.com

By ordering this digital code, you are expressly entering into a Contract with us

and you agree to waive your statutory rights to cancel the Contract without incurring cost. You further acknowledge that you will no longer have the statutory rights to request for a refund following completion of your order.

An estimated delivery date for your order could not be provided at this time

#### Total cost £75.

Place order

If your order has completed successfully it will now display in your order history:

Click on the 'view code(s) link to see details of the ecode and how to use it.

# Finally, on the checkout page you can confirm the delivery address – it will show the postal address for any vouchers/reloadable cards you have ordered and the email address for any ecodes you have ordered will be delivered to. For ecodes you will also need to tick the box underneath your email address to accept the retailer terms and conditions.

## Finally click on the place order button.

#### Your Orders

Your order has been received and is being processed.

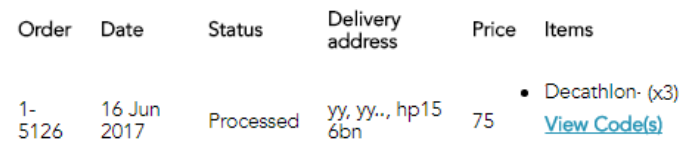

TEST\*\*\*Decathlon--TEST\*\*\*, (£25.00000)

Redemption Code: https://www.Decathlon\_Test\_Only\_Not\_Real\_6437494.co.uk

Usage: Click on link to view your Decathlon eGift Card. To use in store - present the card as displayed or on the Decathlon APP. To use online enter the 16 digit code and the 4 digit pin at checkout. Testing dynamic update

You will also receive an email confirming your order and containing your ecodes, if you don't receive your ecodes you can click on the 'view codes' link in your order history:

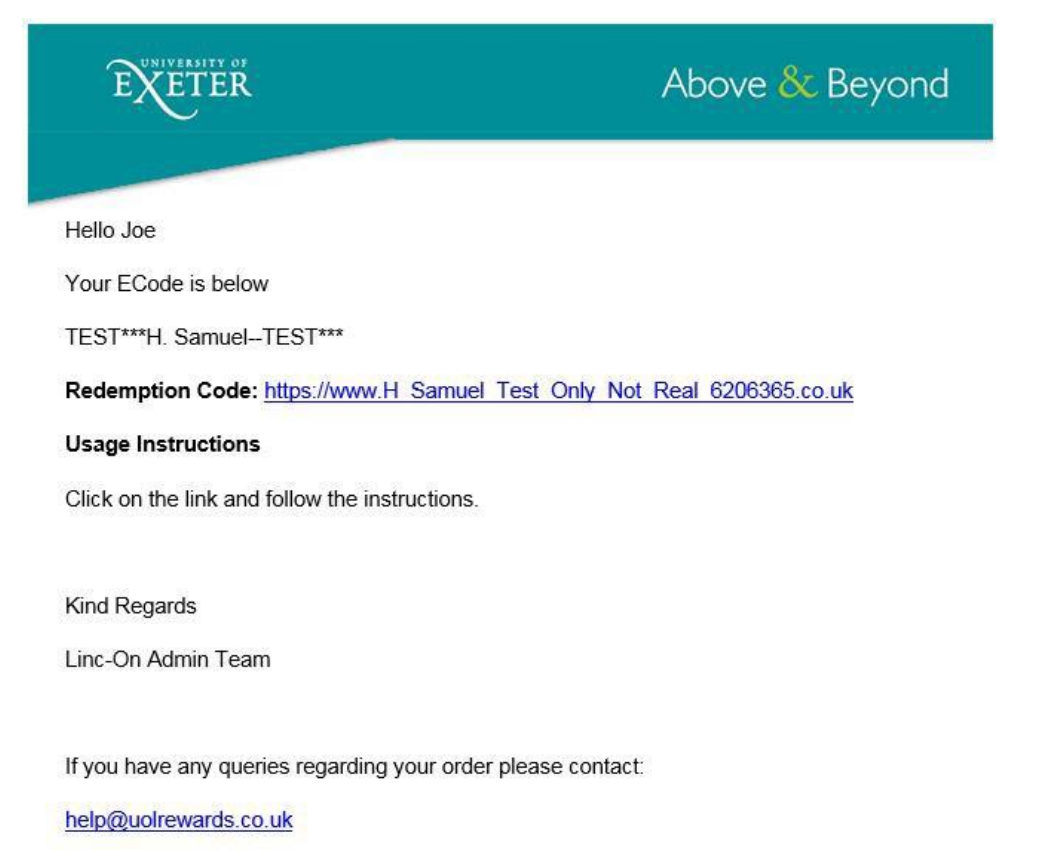

When you click on the link you will be taken to your voucher with your e-gift card number which you can use to spend online or use the barcode to spend in store.

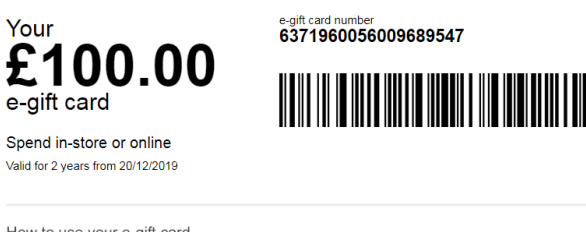

How to use your e-gift card

1. You can spend your e-gift card at johnlewis.com or waitrose.com, just select e-gift card, then enter the 19 digit number and PIN at the checkout.

Pin<br>2587

2. You can spend your e-gift card in John Lewis and Waitrose shops (exclusions apply). Simply present the downloaded<br>e-gift card on your phone or a printed copy of your e-gift card.

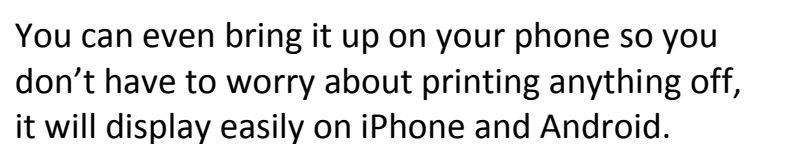

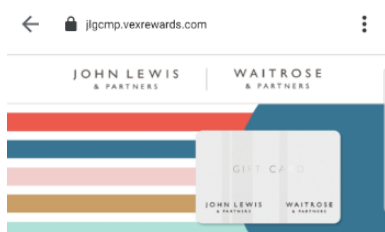

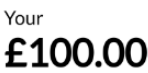

e-gift card

Spend in-store or online Valid for 2 years from 20/12/2019

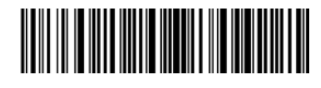

e-gift card numbe 6371960056009689547

PIN 2587